# **GUIDE D'INSTALLATION DE LINUX SOUS DE WINDOWS 10**

Windows SubSytem Linux Installation d'une distribution Linux

**Tutoriel WINDOWS** 

David GOÏTRÉ

# Table des matières

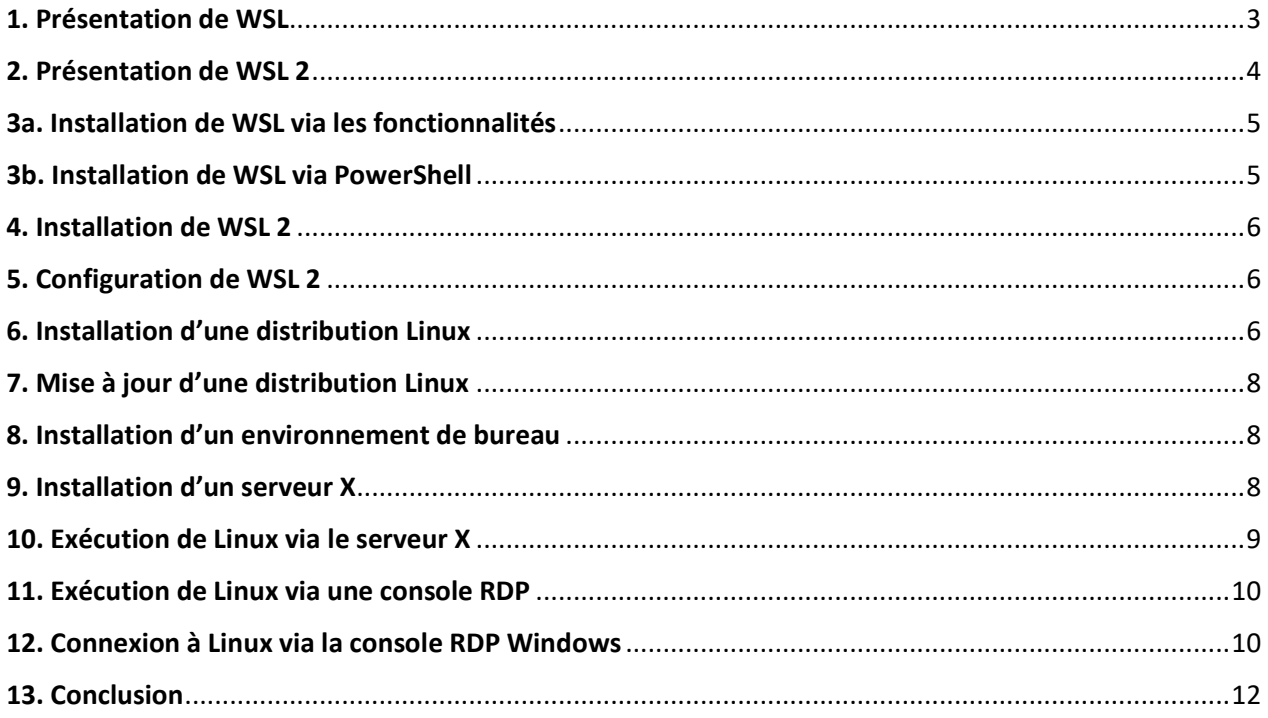

# <span id="page-2-0"></span>1. Présentation de WSL

Windows Subsystem for Linux (WSL), en français « Sous-système Windows pour Linux », est une nouvelle fonctionnalité qui permet d'exécuter un environnement Linux directement sur Windows 10, sans aucune modification.

WSL est une couche de compatibilité qui permet d'exécuter une distribution Linux directement sur Windows 10 avec des performances proches d'une installation native. Avec WSL, on peut installer des distributions Linux (Ubuntu, Debian, openSUSE…) et les exécuter dans Windows 10, sans avoir besoin de créer des machines virtuelles qui peuvent parfois être lourdes et fastidieuses à utiliser.

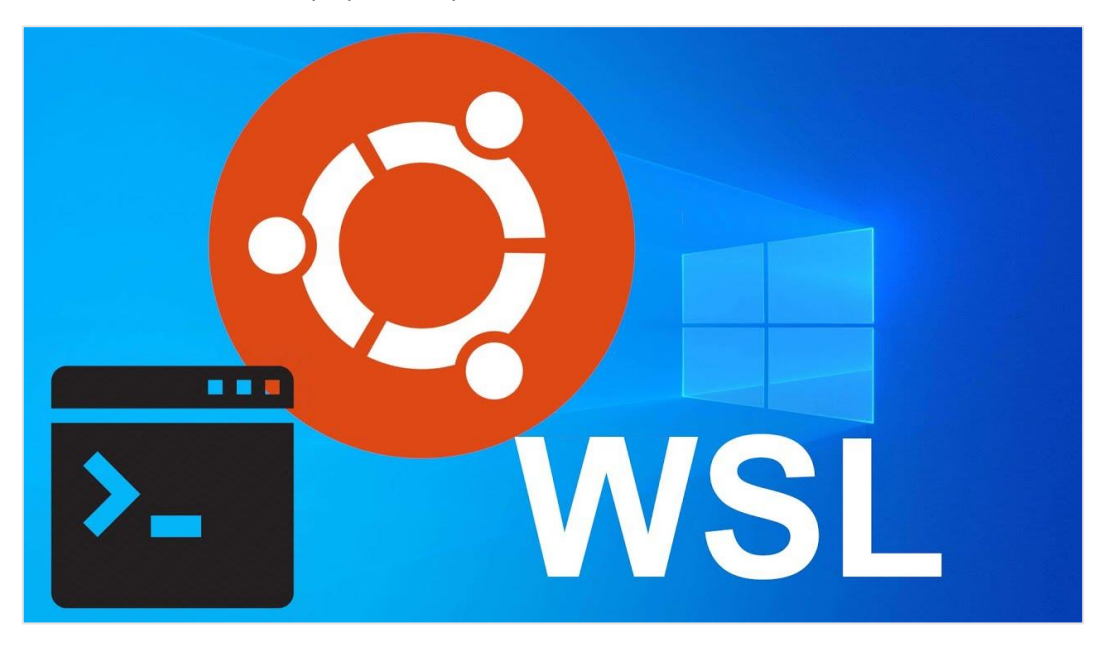

#### **Grâce à WSL, on peut :**

- a) Choisir et installer des distributions Linux à partir du Microsoft Store.
- b) Exécuter des outils en ligne de commande tels que grep, sed et awk, des fichiers binaires ELF-64.
- c) Exécuter des scripts Bash et des logiciels Linux, notamment :
	- Outils : vim, emacs, tmux
	- Langages : NodeJS, Javascript, Python, Ruby, C/C++, C# & F#, Rust, Go
	- Services : SSHD, MySQL, Apache, lighttpd, MongoDB, PostgreSQL
	- Installer des logiciels supplémentaires en utilisant le gestionnaire de paquets (apt, yum, rpm…) de la distribution Linux
	- Exécuter des applications Windows à partir du shell Linux
	- Exécuter des logiciels Linux sur Windows

# <span id="page-3-0"></span>2. Présentation de WSL 2

WSL est disponible en version 2 sur Windows 10 2004 et les versions ultérieures de W10.

WSL 2 est une évolution majeure du sous-système Windows pour Linux. Cette nouvelle version embarque un **véritable noyau Linux**, augmente les performances du système de fichiers et apporte une compatibilité complète des appels système.

Les opérations gourmandes en fichiers, telles que git clone, npm install, apt update, apt upgrade, sont toutes **nettement plus rapides** avec WSL 2.

Toutes les distributions Linux disponibles sont compatibles aussi bien avec WSL 1 qu'avec WSL 2. Elles peuvent être mises à niveau ou rétrogradées à tout moment. Enfin, il est possible d'exécuter des distributions WSL 1 et WSL 2 côte à côte.

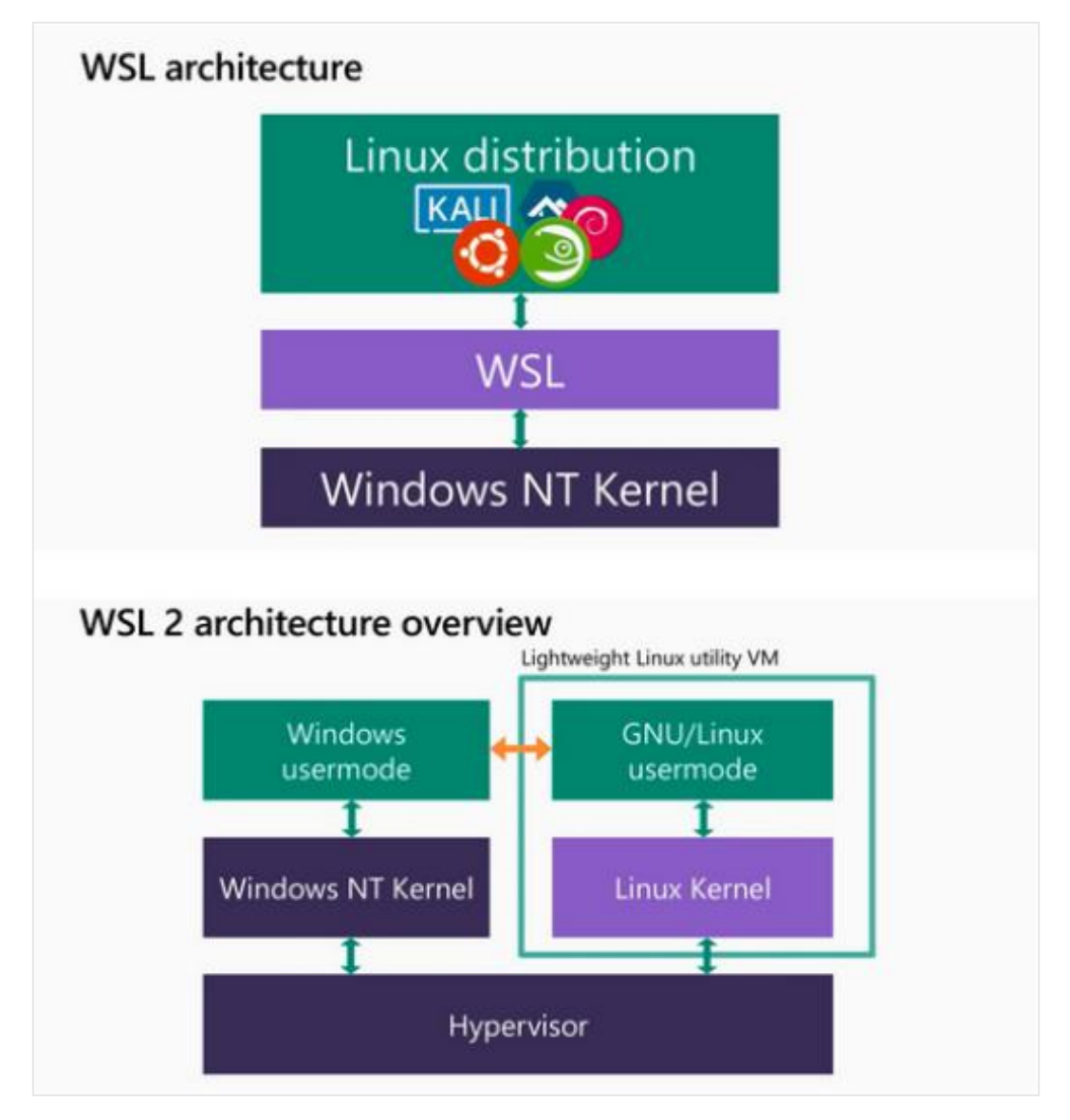

# <span id="page-4-0"></span>3a. Installation de WSL via les fonctionnalités

Ouvrir la fenêtre Fonctionnalités de Windows

- a) Via la commande Exécuter : **optionalfeatures**.
- b) Via les Paramètres > Applications et fonctionnalités > Fonctionnalités facultatives > Plus de fonctionnalités Windows.

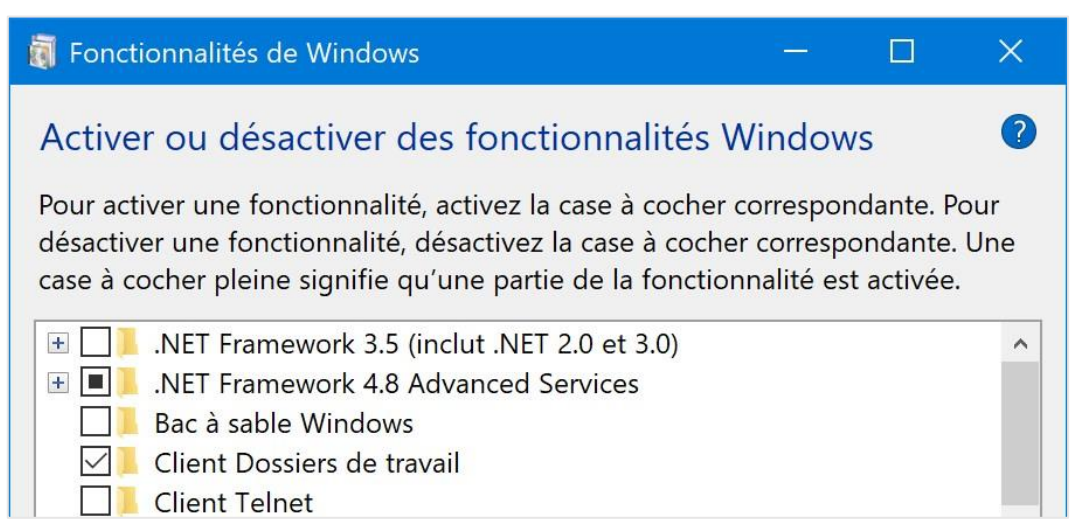

c) Cocher la case Sous-système Windows pour Linux puis faites OK

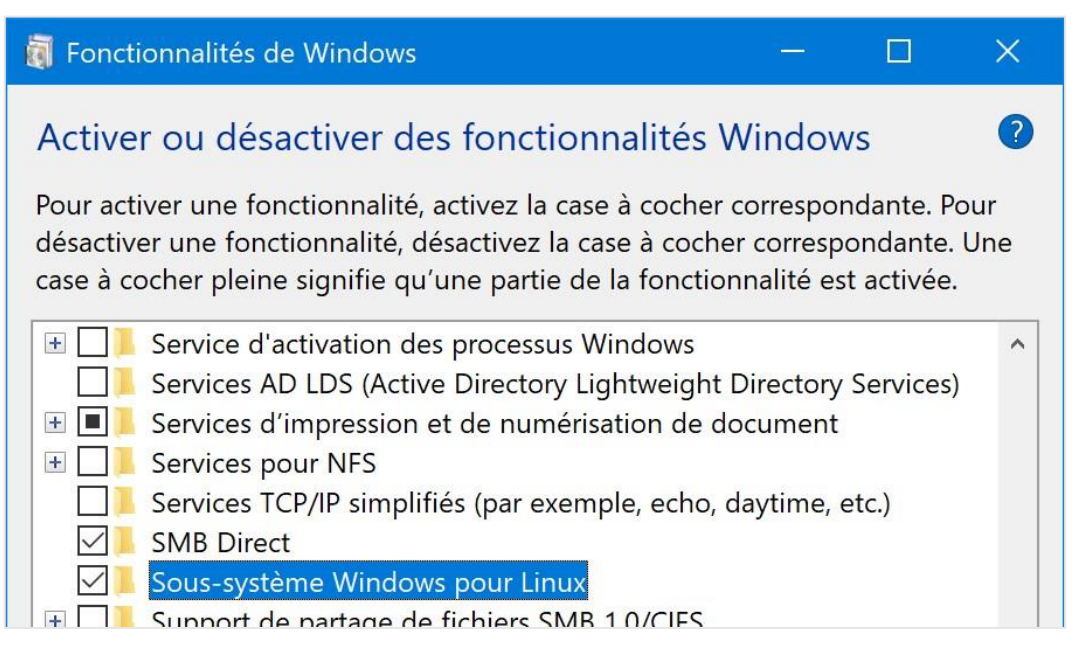

d) Patienter puis cliquer sur le bouton **Redémarrer maintenant**, pour finaliser l'installation de WSL.

# <span id="page-4-1"></span>3b. Installation de WSL via PowerShell

- a) Ouvrir **PowerShell** en tant qu'administrateur
- b) Saisir la commande : **dism.exe /online /enable-feature /featurename:Microsoft-Windows-Subsystem-Linux /all /norestart**
- c) Activer le composant « Plateforme d'ordinateur virtuel » (WSL 2 uniquement) : **dism.exe /online /enable-feature /featurename:VirtualMachinePlatform /all /norestart**
- d) Redémarrer l'ordinateur

# <span id="page-5-0"></span>4. Installation de WSL 2

Télécharger WSL 2 sur ce [site](https://gdidees.eu/userfiles/logiciels/wsl_update_x64.msi) et exécuter le fichier téléchargé.

#### <span id="page-5-1"></span>5. Configuration de WSL 2

Par défaut, WSL 2 n'est pas l'architecture par défaut lors de l'installation d'une nouvelle distribution Linux. Pour définir WSL 2 comme version par défaut (recommandé), suivre les étapes suivantes :

- a) Ouvrir la console **PowerShell** et saisir les commandes suivantes
- b) Lister les distribution installées : **wsl --set --verbose**
- c) Définir WSL 2 par défault : **wsl --set-default-version 2**
- d) Définir WSL 2 pour une distribution Linux : **wsl --set-version ubuntu 2**

**Attention WSL 2** n'est compatible qu'avec les versions récentes de Linux. Si Linux ne s'affiche pas modifier la version de WSL. Il est disponible seulement sur Windows 10 2004, quant à **WSL 1**, il est disponible à partir de Windows 10 1709.

# <span id="page-5-2"></span>6. Installation d'une distribution Linux

Une fois WSL installé, vous pouvez installer votre distribution Linux préférée depuis le Microsoft Store.

a) Ouvrir le store et rechercher puis cliquer sur la distribution Linux de votre choix

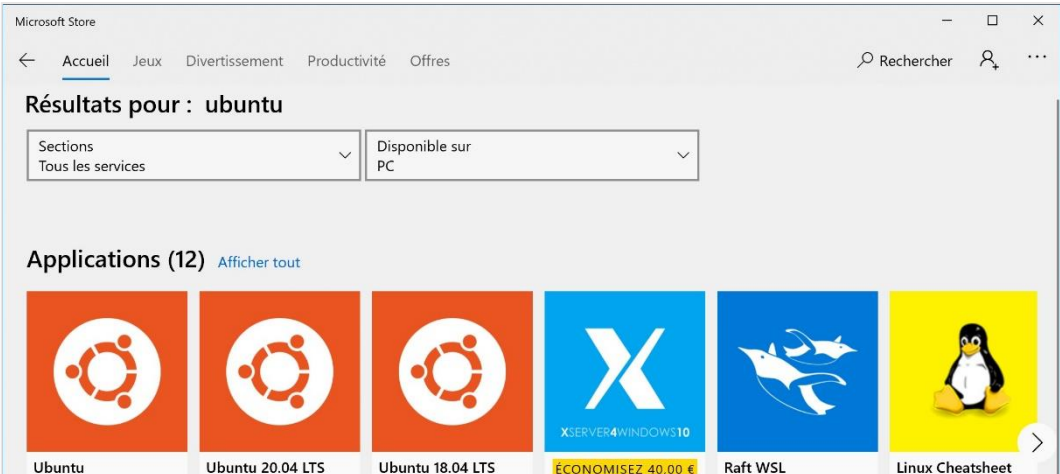

b) Cliquez sur le bouton **Télécharger** pour lancer le téléchargement et l'installation de Linux

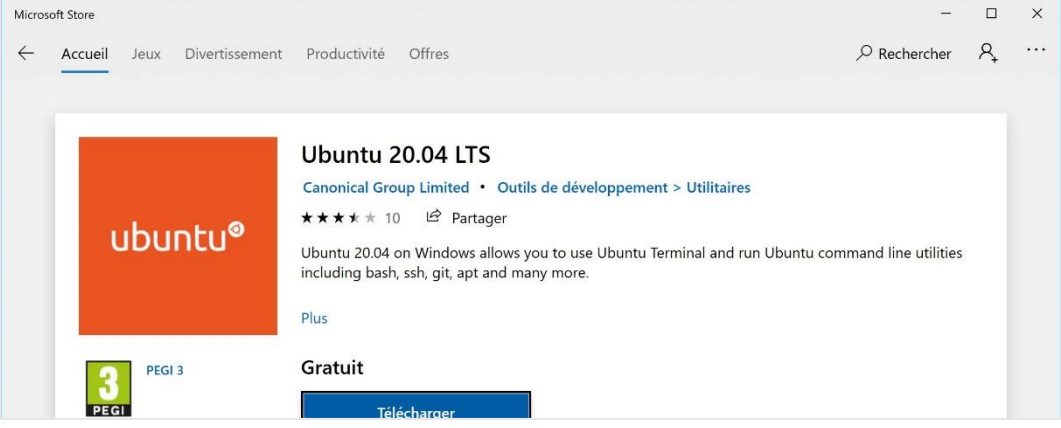

c) Une fois l'installation terminée, exécuter votre distribution Linux via le menu Démarrer, la Recherche ou bien le Microsoft Store. Patienter pendant l'installation du système

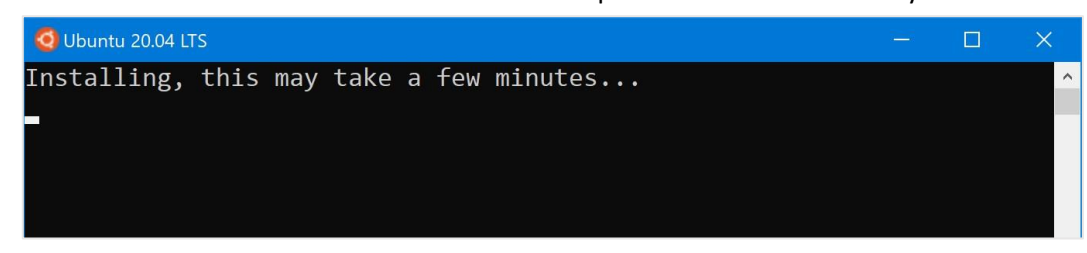

d) Saisir le nom d'utilisateur puis le mot de passe du compte utilisateur

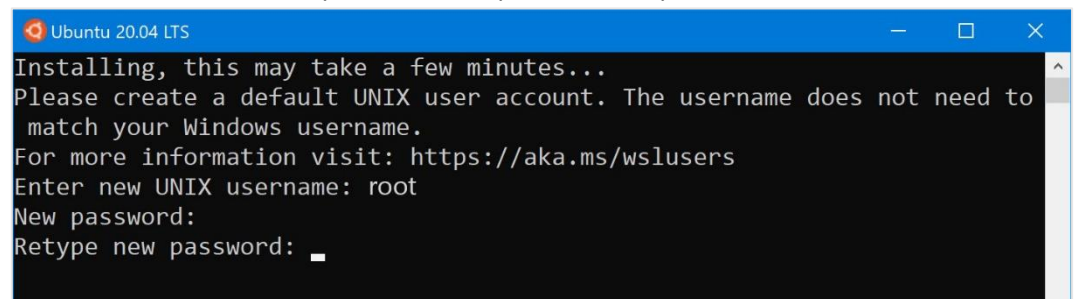

e) Voilà, la distribution Linux a bien été installée sur Windows 10

```
Troot @DESKTOP-WSL222:~
                                                                     \BoxWelcome to Ubuntu 20.04 LTS (GNU/Linux 4.4.0-19041-Microsoft x86_64)
 * Documentation: https://help.ubuntu.com
                   https://landscape.canonical.com
 * Management:
 * Support:
                   https://ubuntu.com/advantage
  System information as of Thu Jun 4 11:45:05 CEST 2020
                  0.52System load:
                             Processes:
                                                     \overline{7}Usage of /home: unknown
                            Users logged in:
                                                    \thetaMemory usage:
                  60%
                             IPv4 address for eth0: 192.168.8.128
  Swap usage:
                  0%
0 updates can be installed immediately.
0 of these updates are security updates.
The list of available updates is more than a week old.
To check for new updates run: sudo apt update
This message is shown once once a day. To disable it please create the
/home/root/.hushlogin file.
root@DESKTOP-WSL222:~$
```
# <span id="page-7-0"></span>7. Mise à jour d'une distribution Linux

Une fois Linux installé, il est impératif de le mettre à jour, pour cela :

- a) Ouvrir La distribution Linux précédemment installé
- b) Saisir les commandes ci-dessous :

sudo apt-get update sudo apt-get upgrade

#### <span id="page-7-1"></span>8. Installation d'un environnement de bureau

Linux est installé sans interface graphique, il faut donc utiliser les commandes suivantes.

#### **Pour Kali :**

sudo apt update && sudo apt -y upgrade sudo apt -y install kali-desktop-xfce

#### **Pour les autres distributions basées sur Debian :**

sudo apt update && sudo apt -y upgrade sudo apt -y install xfce4

# <span id="page-7-2"></span>9. Installation d'un serveur X

Tout ce que l'on doit faire, c'est installer l'outil *[VcXsrv](https://gdidees.eu/userfiles/logiciels/vcxsrv-64.1.20.8.1.installer.exe)* ou un équivalent sur votre Windows. Au lancement de **VcXsrv**, on peut choisir un mode d'affichage. « **Multiple Windows** » signifie que les applications vont se lancer dans des fenêtres indépendantes. Et « **One large Windows** » va afficher le bureau et tout le bordel dessus ainsi que toutes vos applications.

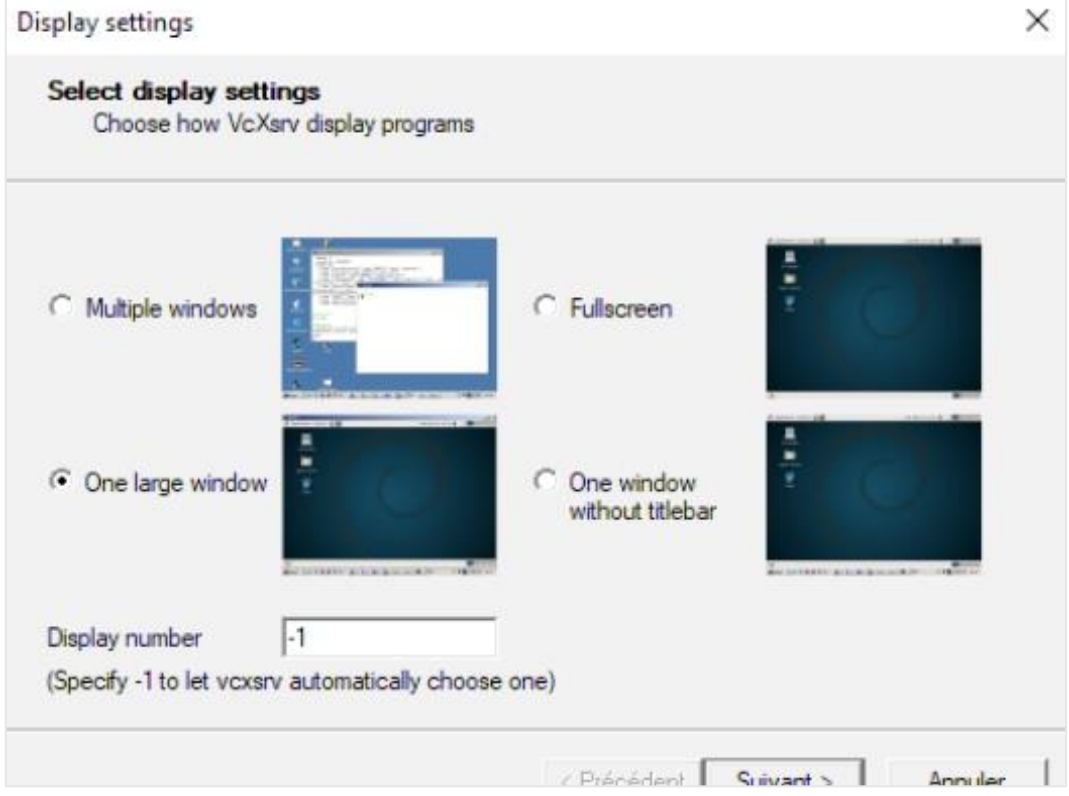

Pour le reste des paramètres de VcXsrv (display number and co), laissez tout par défaut. Le serveurX est lancé.

# <span id="page-8-0"></span>10. Exécution de Linux via le serveur X

On va installer une application avec interface graphique pour vérifier que tout fonctionne. Dans le **terminal WSL**, taper : **sudo apt install vim-gtk**

Cela va installer **vim** qui est un éditeur de texte (vim) avec une GUI. Toujours dans WSL, taper : **vim.**  L'image ci-dessous doit s'afficher sur votre écran.

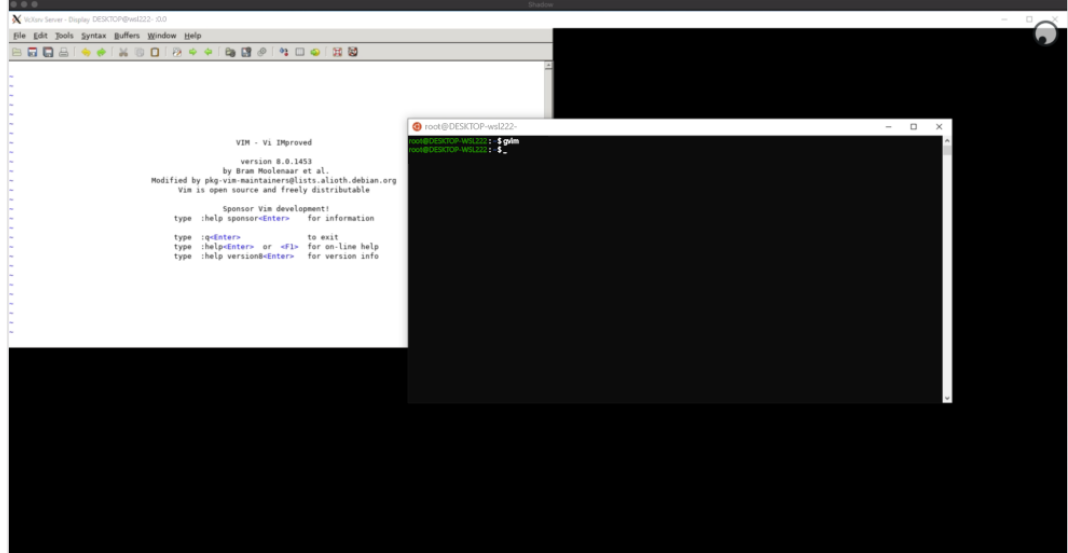

Si ça ne fonctionne pas, c'est que la dernière version de WSL n'est pas à jour. On devrait alors rajouter la ligne suivante tout en bas de le **fichier .bashrc** qui se trouve dans le **répertoire home** sur Linux WSL.

- a) Saisir la commande : **Sudo nano .bashrc**
- b) Saisir le code : **export DISPLAY=:0**
- c) Sauvegarder le fichier **.bashrc.** Fermer tout et retester

Pour lancer l'environnement de bureau Linux, saisir le code **xfce4-session**. L'interface de Ubuntu 20.04 s'affiche dans le serveur X.

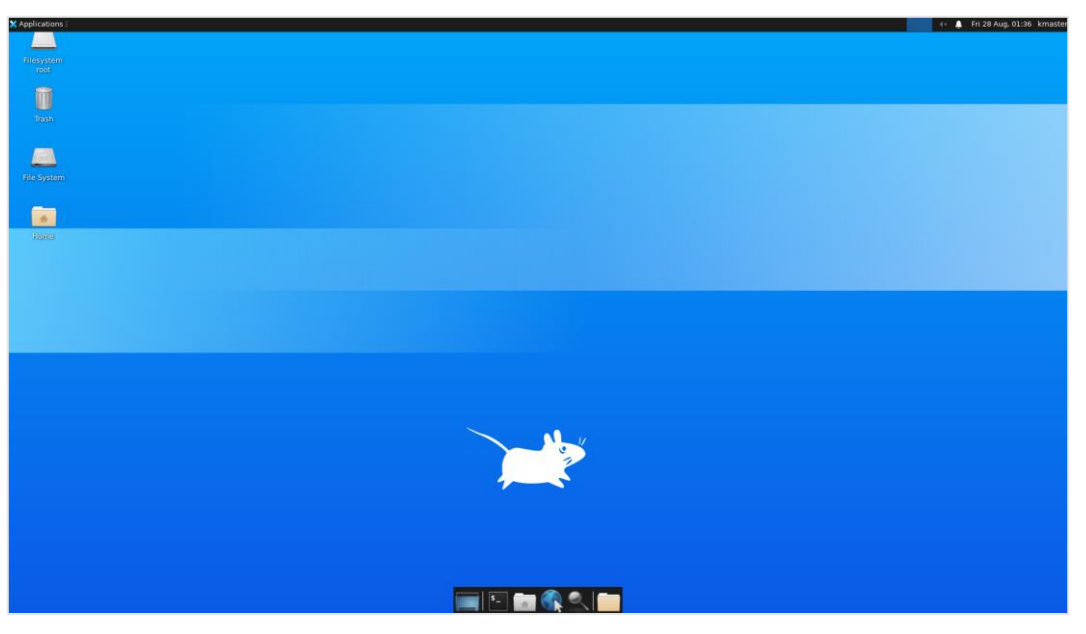

# <span id="page-9-0"></span>11. Exécution de Linux via une console RDP

Tout d'abord installer et configurer la prise en main à distance **XRDP** sous Linux.

#### **Pour Kali :**

sudo apt-get install xrdp sudo cp /etc/xrdp/xrdp.ini /etc/xrdp/xrdp.ini.bak sudo sed -i 's/3389/3390/g' /etc/xrdp/xrdp.ini sudo sed -i's/max\_bpp=32/#max\_bpp=32\nmax\_bpp=128/g' /etc/xrdp/xrdp.ini sudo sed -i 's/xserverbpp=24/#xserverbpp=24\nxserverbpp=128/g' /etc/xrdp/xrdp.ini sudo /etc/init.d/xrdp start

#### **Pour les autres distributions basées sur Debian :**

sudo apt-get install xrdp sudo cp /etc/xrdp/xrdp.ini /etc/xrdp/xrdp.ini.bak sudo sed -i 's/3389/3390/g' /etc/xrdp/xrdp.ini sudo sed -i 's/max\_bpp=32/#max\_bpp=32\nmax\_bpp=128/g' /etc/xrdp/xrdp.ini sudo sed -i 's/xserverbpp=24/#xserverbpp=24\nxserverbpp=128/g' /etc/xrdp/xrdp.ini sudo /etc/init.d/xrdp start

# <span id="page-9-1"></span>12. Connexion à Linux via la console RDP Windows

Windows possède un outil de prise en main à distance, déjà installé. Il faut :

- a) Cliquer sur le bouton **Démarrer**
- b) Cliquer sur le dossier **Accessoires Windows**
- c) Ouvrir le **Connexion Bureau à distance**

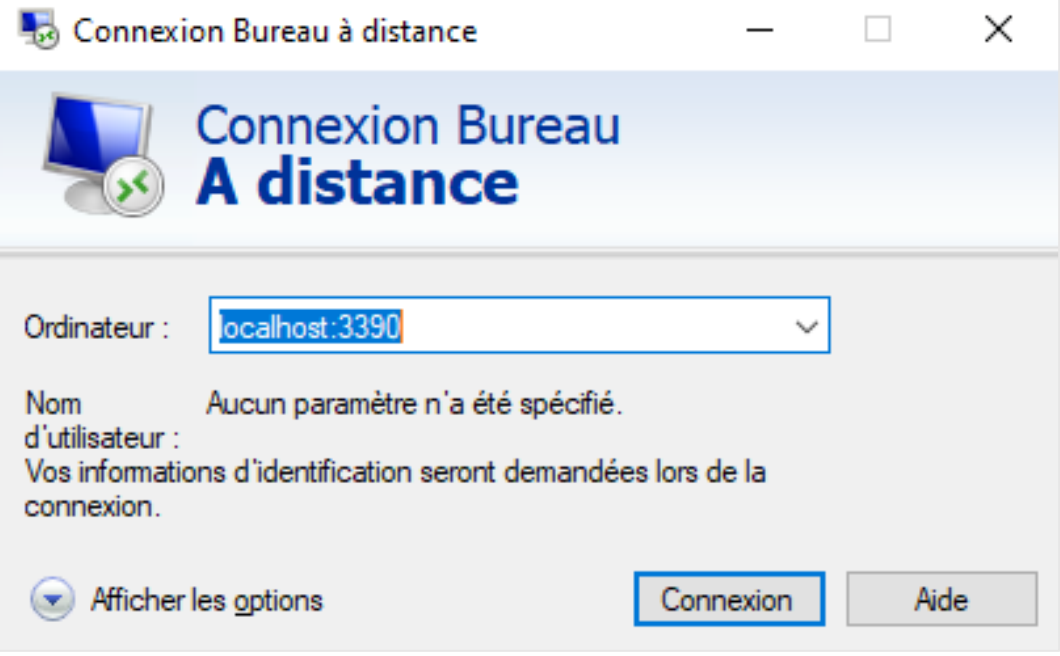

d) Saisir **localhost:3390** dans la zone prévue

e) Saisir les identifiants fournis pendant l'installation de Linux

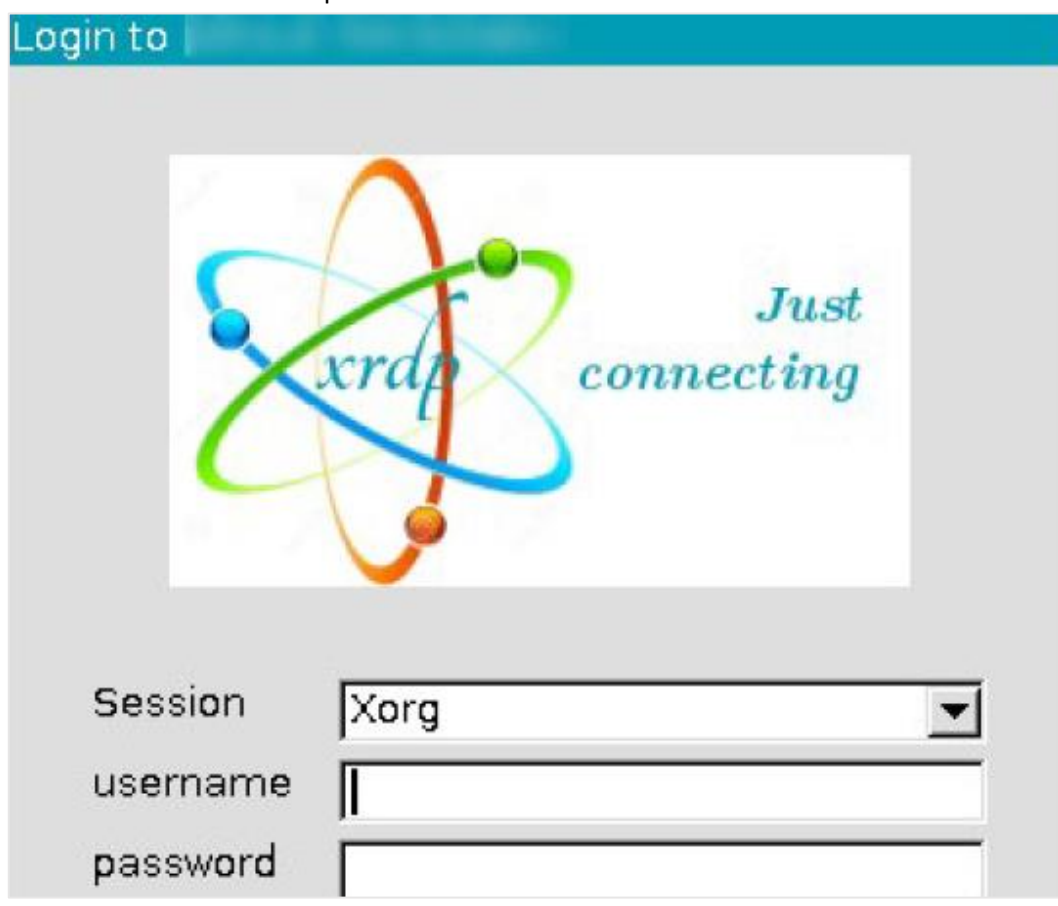

f) L'interface de Ubuntu 20.04 s'affiche.

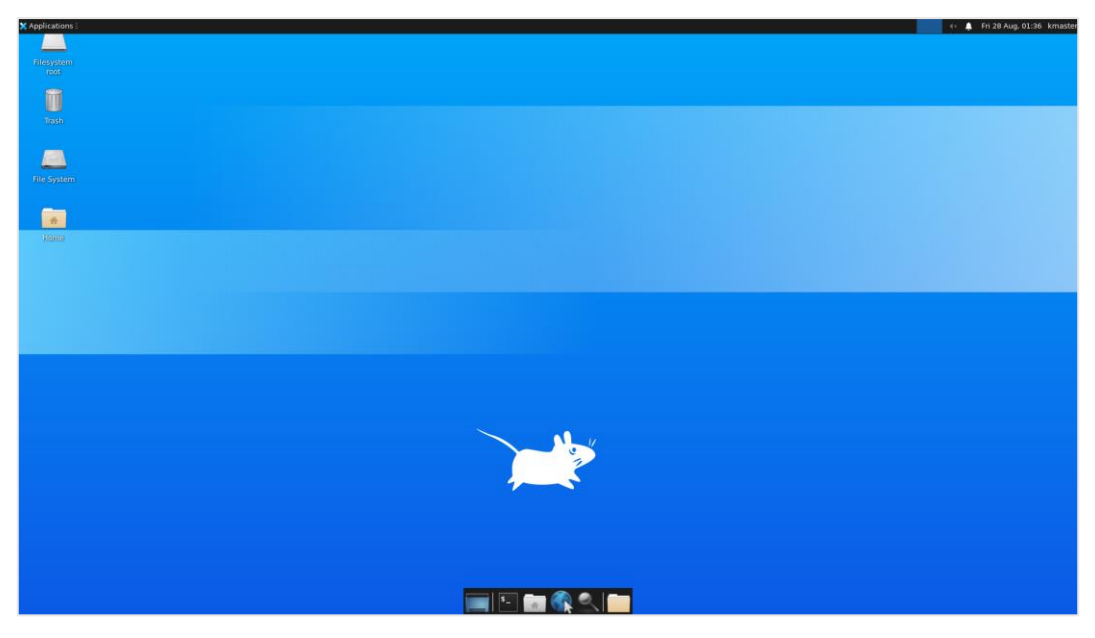

g) Pour Kali, si l'écran ci-dessous s'affiche, saisir **startxfce4** pour exécuter l'environnement graphique. Une fois le bureau affiché, ne fermer le terminal que pour quitter Kali.

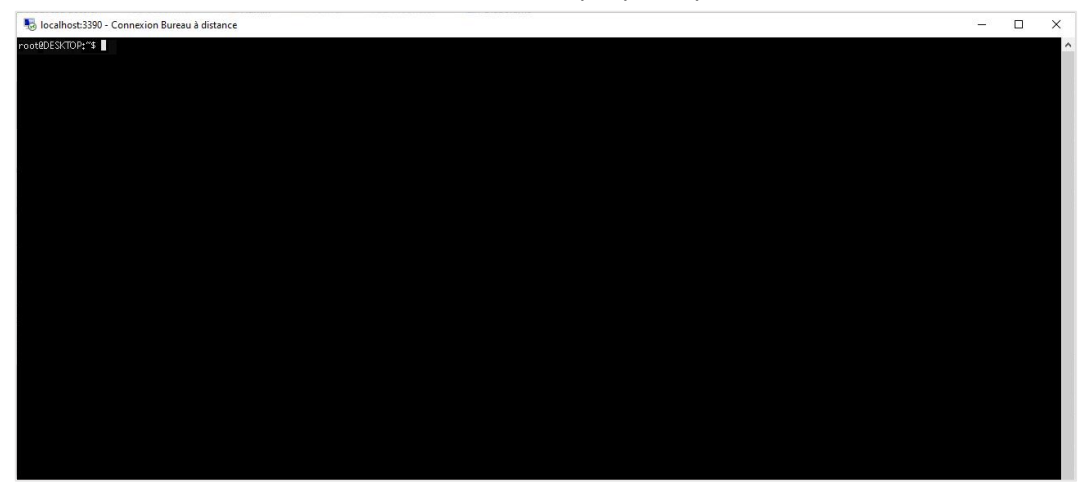

# <span id="page-11-0"></span>13. Conclusion

Les deux solutions pour ouvrir Linux sous Windows ont chacune leurs **avantages** et **inconvénient**. A vous de choisir celle qui correspond le mieux à vos besoins.

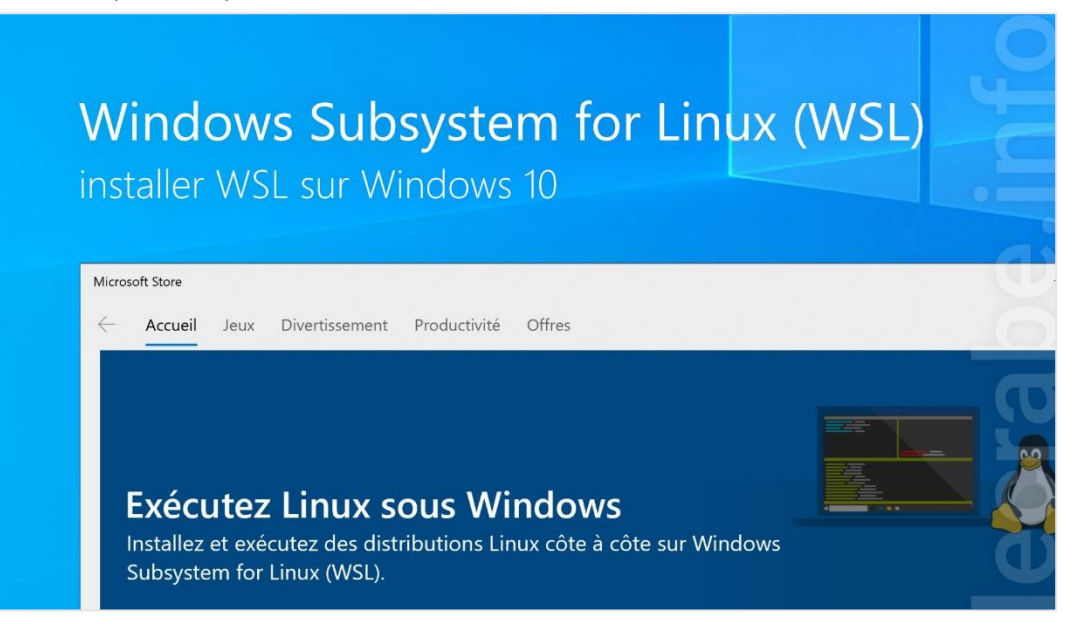